#### Steps to create AL Project in Visual Studio Code

- ➢ Start Microsoft Visual Studio Code from Windows. Click Start > Visual Studio Code.
- $\triangleright$  Go to the tab Extensions.
	- o Click View > Extensions.
	- o Type "AL Language" in the "Search Extensions in the Marketplace" search box.
	- o Click the green "Install" button.
	- o After installation click the "Reload" button.
	- o Alternatively, can use VSIX File to install AL Language Extension for On-prem Application
- $\triangleright$  Create a new AL Extension project
	- o Click View > Command Palette…
	- o Type **"AL: Go!"** in the search box and press ENTER.
- $\triangleright$  Correct the settings in the launch.json file.
	- $\circ$  Click View > Explorer. The Explorer pane opens.
	- o Click the folder ".vscode".
	- o Click the file "launch.json".
	- o Change the "server" setting with the URL of your Microsoft Dynamics 365 Business Central test environment.
	- o Change the "serverInstance" setting with the instance name of your test environment (if needed).
- $\triangleright$  Change the settings in the app. json file
	- $\circ$  Click the app. json file in the Explorer pane.
	- o Change the "name" setting to "Hello World" or any other name.
	- o Change the "publisher" setting to "Cronus International Ltd" or any other publisher name.
- $\triangleright$  Download the application symbols.
	- o Click View > Command Palette...
	- o Type **"AL: Download symbols"** in the search box and

press ENTER.

- $\triangleright$  Verify the download of the application symbols.
	- o Verify that you see a ".alpackages" folder with two ".app" files.
	- o Verify that the "HelloWorld.al" file doesn't show in red.
	- o Open the "HelloWorld.al" file and verify that "Customer List" isn't underlined in red.
- ➢ Package your AL Extension.
	- o Click View > Command Palette…
	- o Type **"AL: Package"** in the search box and press ENTER.
	- o Verify that you see a ".app" file in your File Explorer
- $\triangleright$  Publish the AL Extension.
	- o Click View > Command Palette…
	- o Type **"AL: Publish"**
	- o The Microsoft Dynamics 365 Business Central application launches.

### Structure of Business Central Objects

## **Table – Code Snippet ( ttable)**

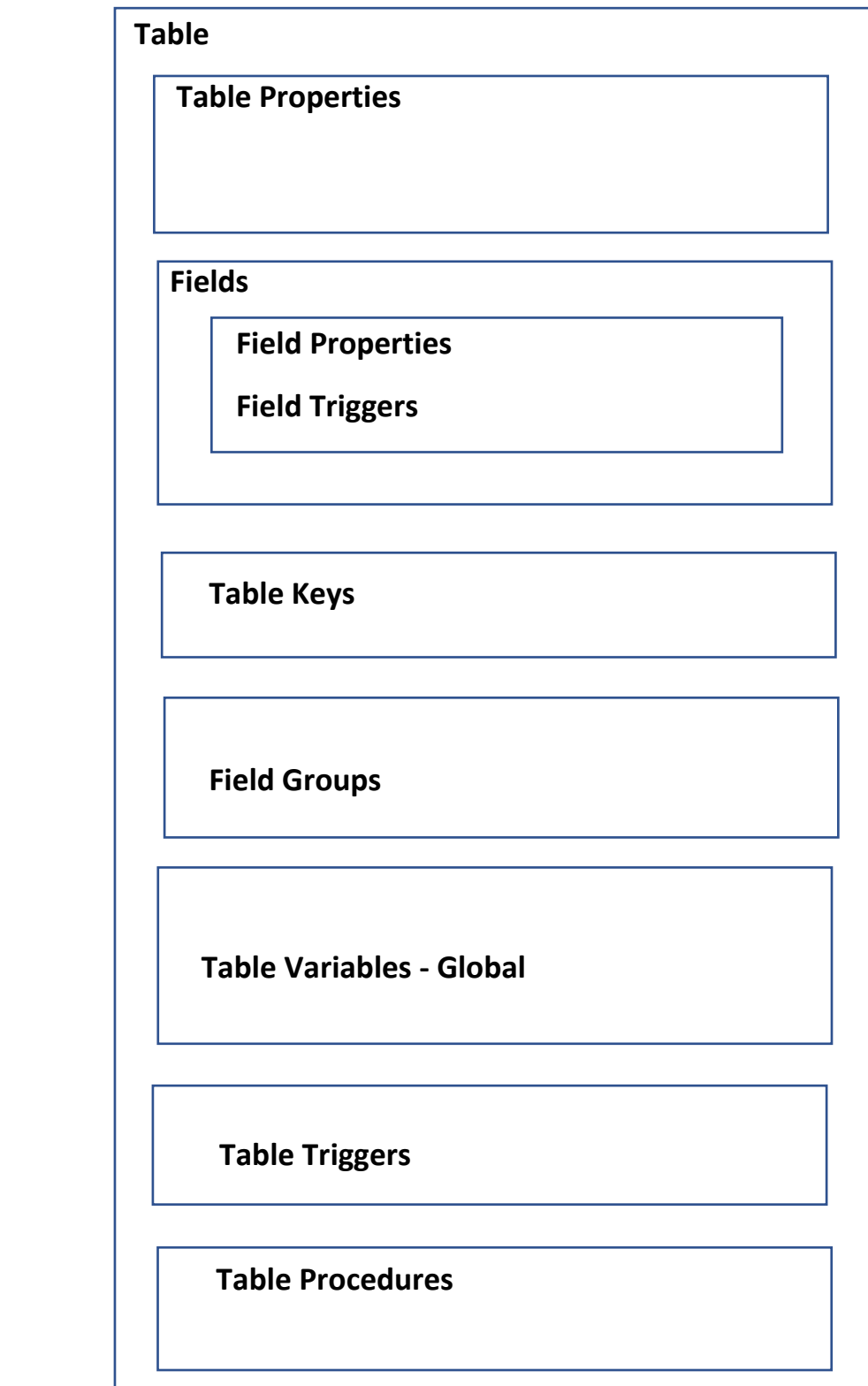

# **Table Extension - Code Snippet ( ttableext)**

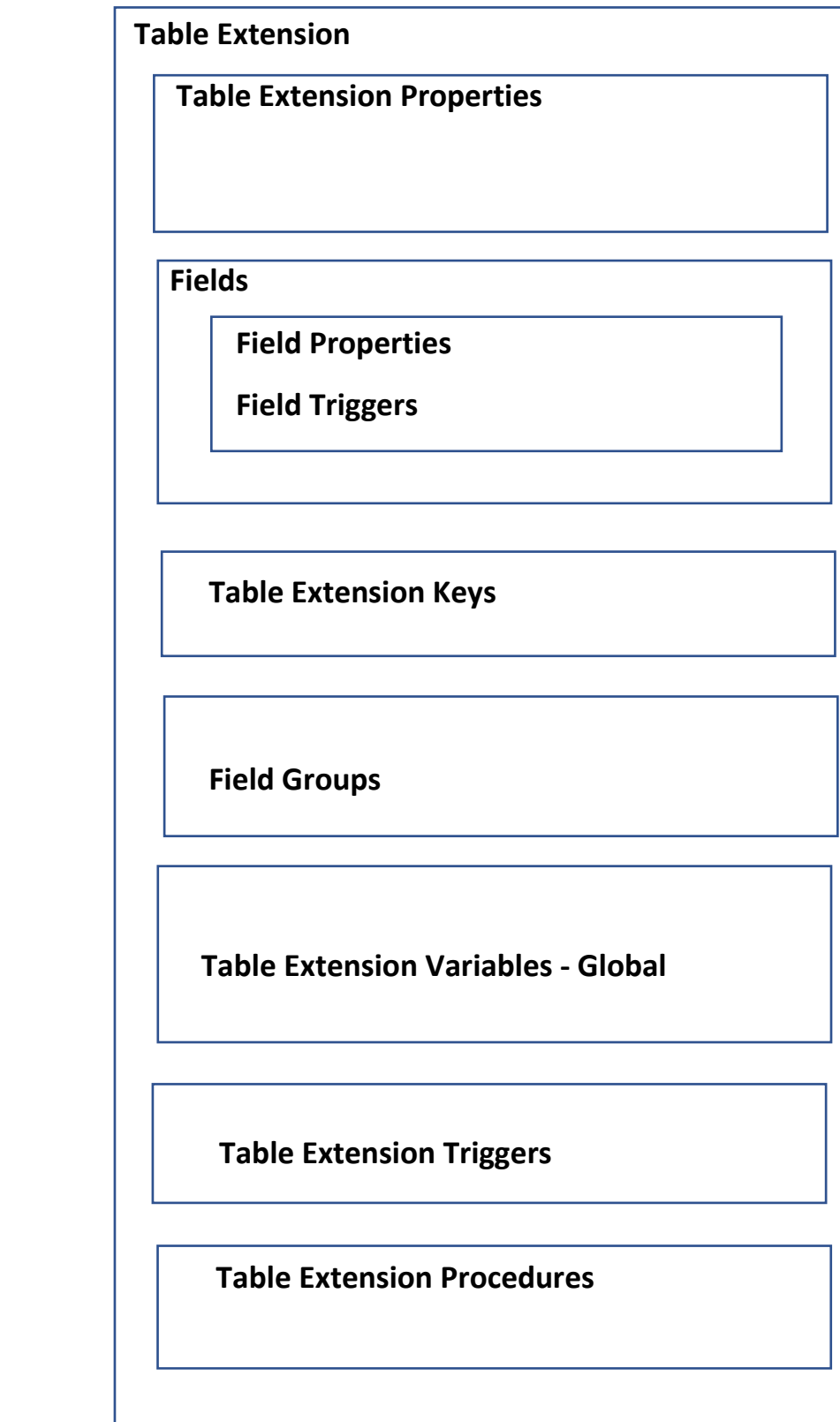

#### **Page - Code Snippet ( tpage)**

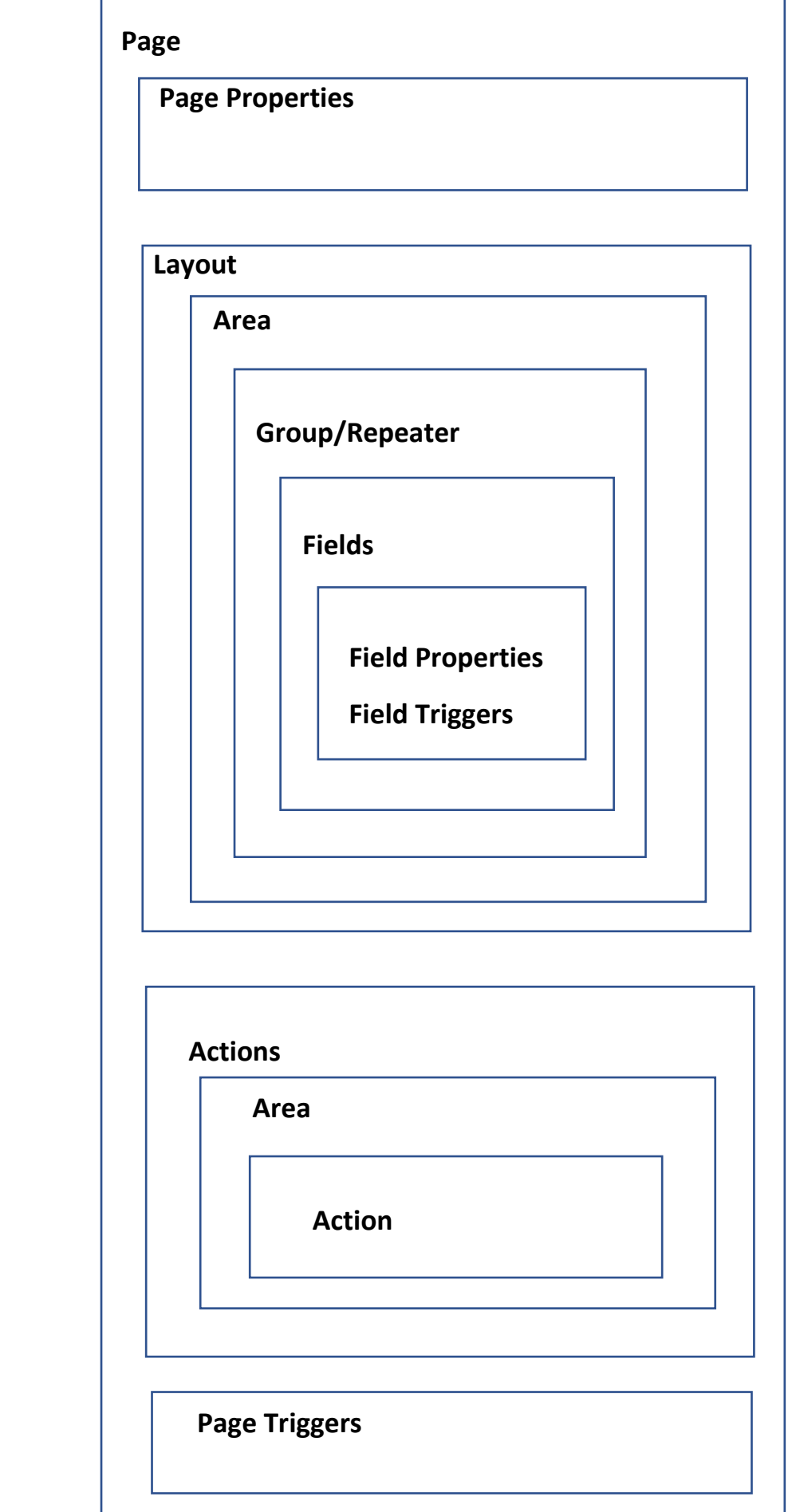

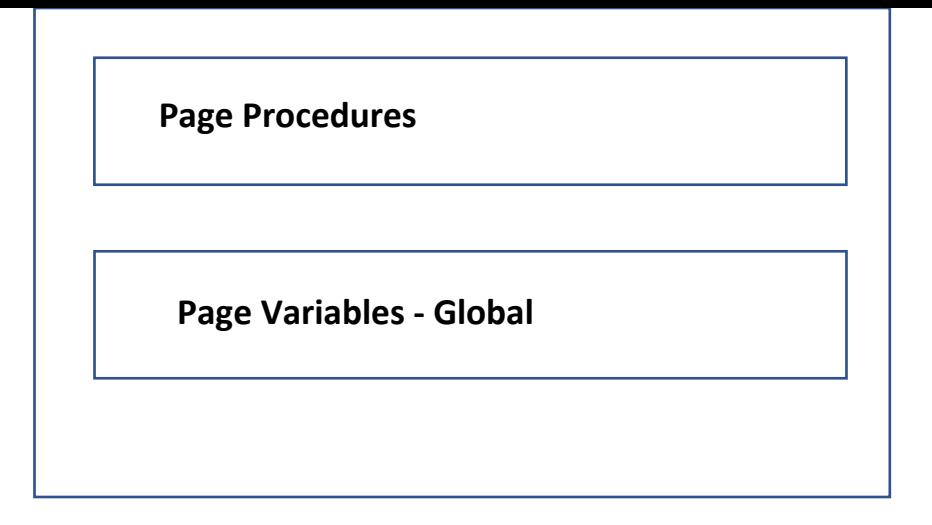

### **Page Extension - Code Snippet ( tpageext)**

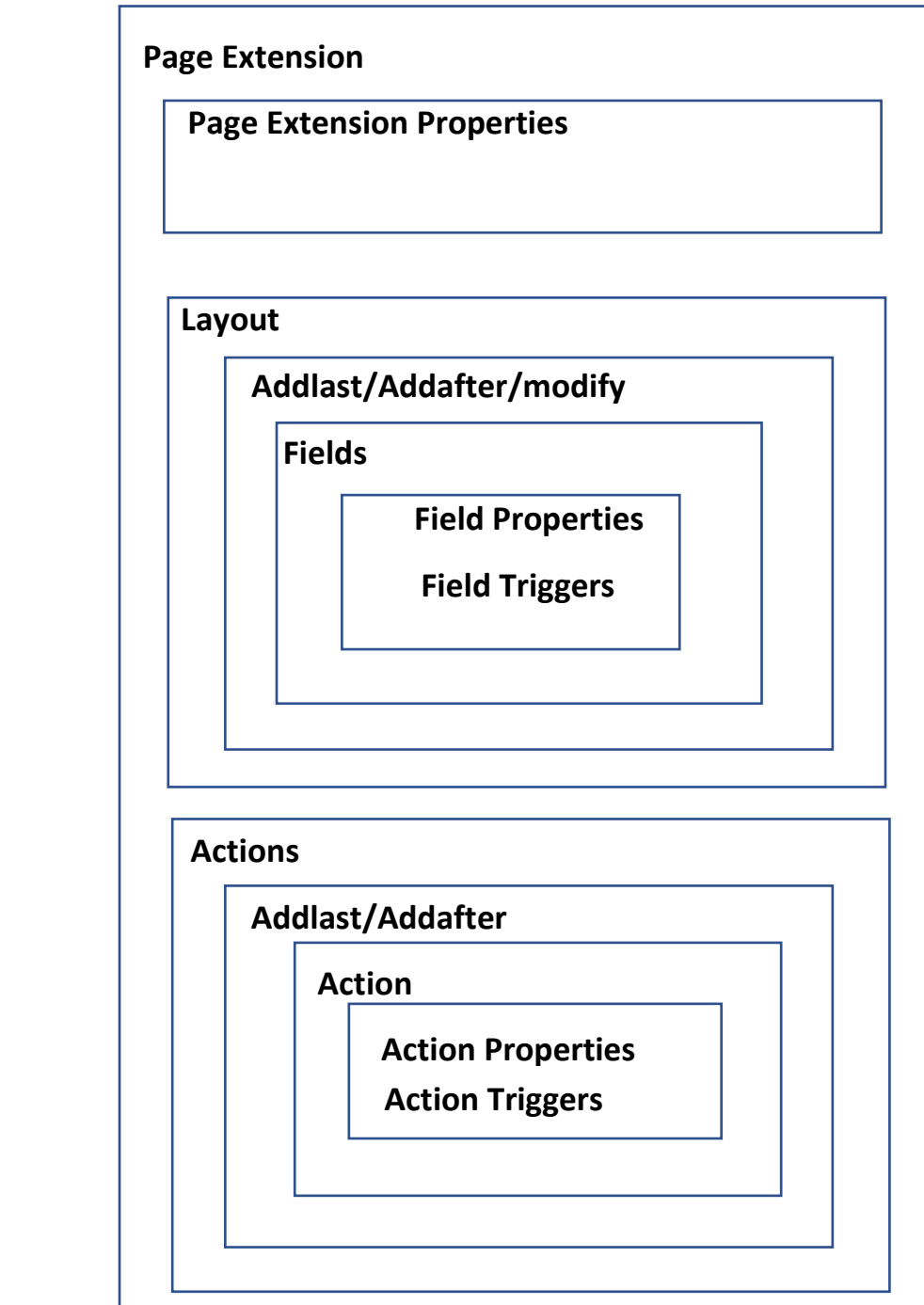

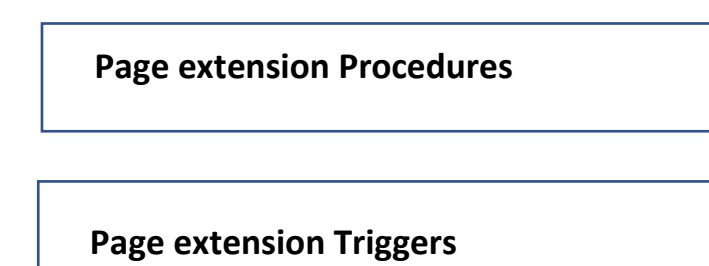

**Page Extension Variables - Global**

## **XML Port - Code Snippet ( txmlport)**

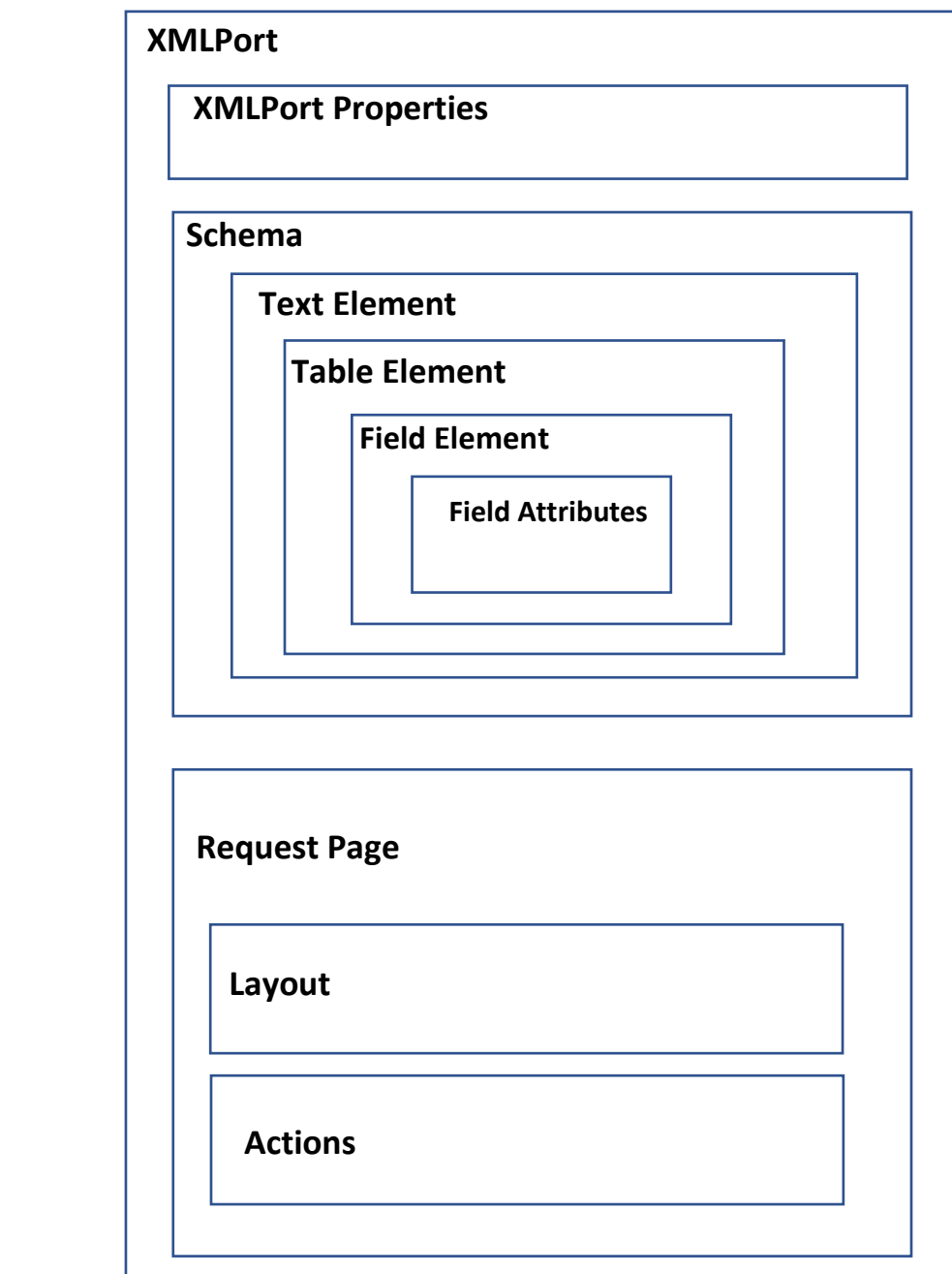

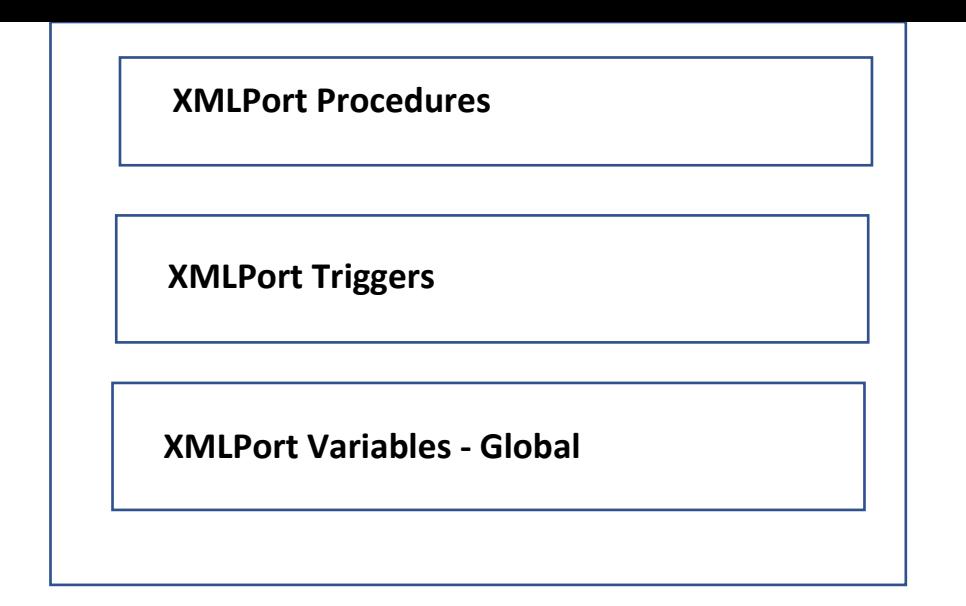

## **Query - Code Snippet ( tquery)**

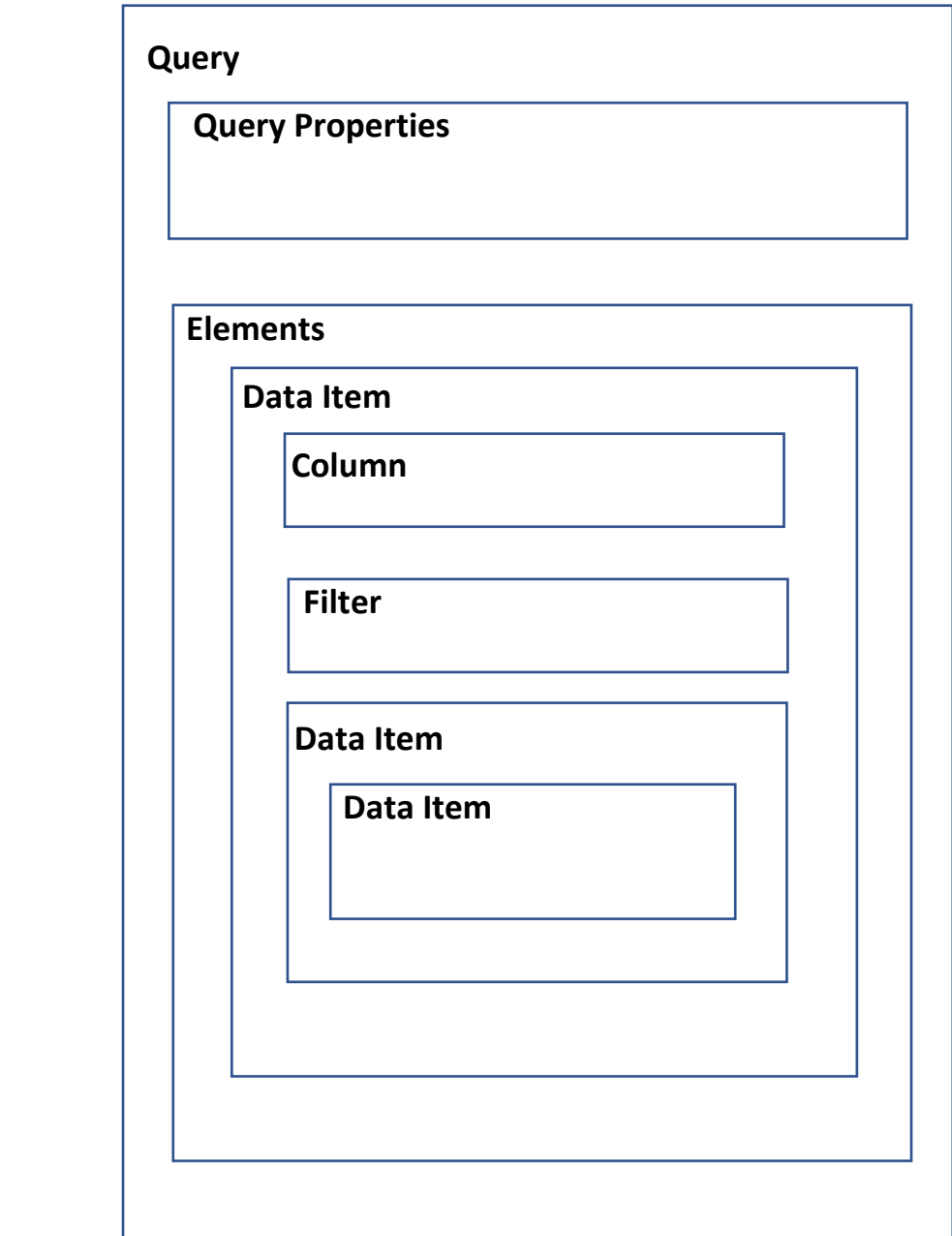

![](_page_8_Figure_0.jpeg)

## **Reports - Code Snippet ( treport)**

![](_page_8_Picture_50.jpeg)

![](_page_9_Picture_32.jpeg)